# **LanguageLine**

# **Language Translation Portal**

Connecting you with your customers in over 200 languages

#### **URL:<http://tinyurl.com/LLSTranslation>**

Welcome to the LanguageLine Solutions Language Translation Portal (LTP). Within this guide you will find useful information on

how you can fully utilise the portal.

The Language Translation Portal offers the following features:

- 1) Quick entry of new requests
- 2) Quick transfer of large files
- 3) Secure file transfers
- 4) Approval of quotes without the need for emails
- 5) Tracking of new requests and quotes
- 6) Tracking of running projects
- 7) Download of delivered files quickly and securely
- 8) Download of invoices quickly and securely

#### **Accessing the portal**

To access the portal open the LTP webpage, **[http://tinyurl.com/LLSTranslati](http://tinyurl.com/LLSTranslation)on**. For best results it is recommended that you open the portal in Firefox or Internet Explorer.

#### **The login screen**

 $\mathbf{1}$ 

By now you should have received your LTP login information, if you havent simply email **[translations@languageline.co.u](mailto:translations@languageline.co.uk)k** and the team will set up your account details for you. To login go to the LTP website which is listed at the top of this document and enter your login information into the login window.

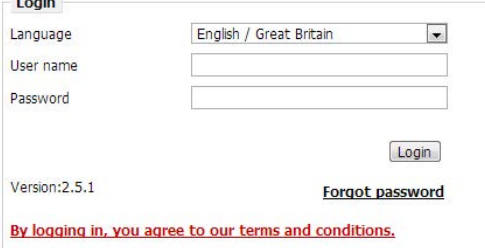

#### **Quick entry of new requests**

To send us a new request, please select the required service type from the request panel on the left side of homepage. You will then be automatically taken to the appropriate request form where you will also be able to upload files.

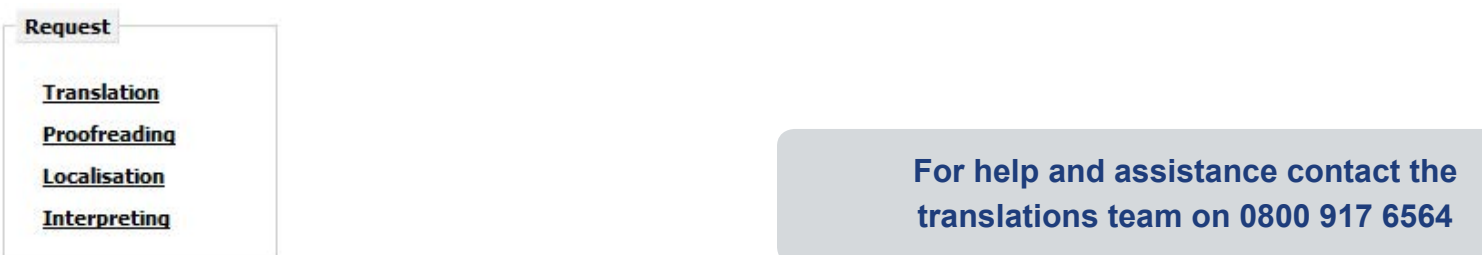

# **LanguageLine**

## **Tracking and approving requests and quotes**

Your requests can be immediately accessed via the homepage. The request name is displayed together with the reference number. The approval status is shown in the right hand column. The approval status relates to the process status of the job in question.

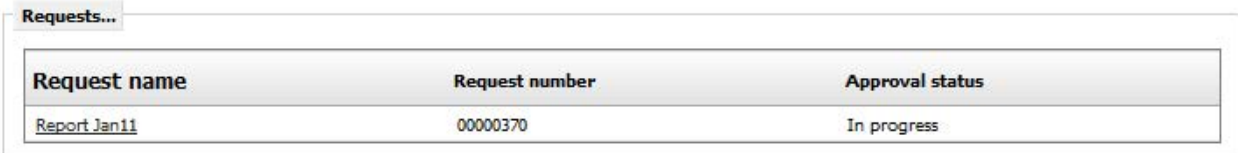

There are three approval statuses:

- In progress We have received your request and it is currently in progress.
- *Awaiting client approval -* We have prepared a quote. You can now view and approve the quote (see below).
- *Approved -* You have already approved the request, however, it is yet to be converted to a project by our translation team.

# **Approving quotes**

When you click on a request name with approval status 'Awaiting client approval', you will be taken to an overview of the request information and a panel which allows you to approve the quote.

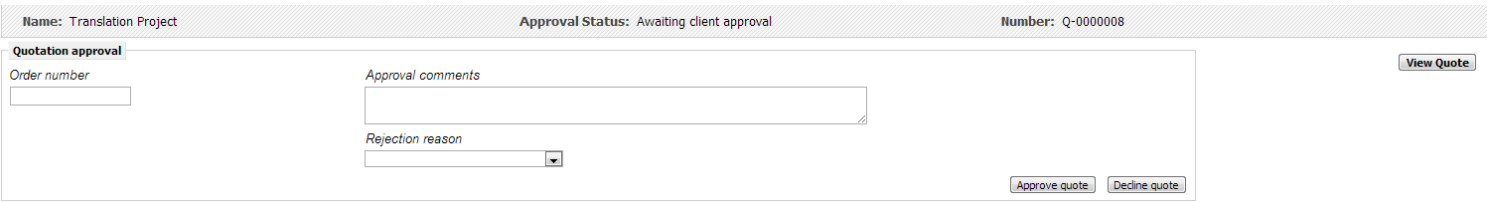

- 1) To view the quote click the view quote button.
- 2) To accept the quote click the Approve quote button.
- 3) If you would like to make any changes, entered them in the Approval comments field and then click the Decline quote button.
- 4) You can use the Order number field to enter an internal reference number if required.

# **Project tracking and message board**

To view current projects simply click on the project name from the Homepage. Alternatively, these can be accessed via the Project Tracking tab.

All received messages related to your open requests and projects are also displayed on the homepage. Clicking on the Message Board tab will take you to the message board of the related request or project from where you can read messages and send a response.

> **For help and assistance contact the translations team on 0800 917 6564**

### **Receiving delivered files**

We will inform you as soon as delivered files are available in the LTP client portal.

These can be accessed by clicking on the project name from the homepage. The project details will then be displayed:

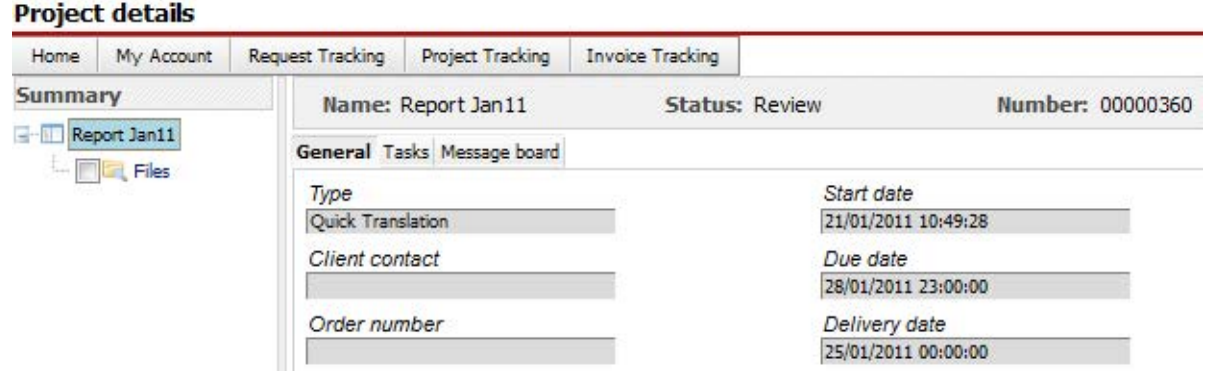

#### Select the Files folder from the top left.

In the File manager you will be able to view the Delivered files folder. Click on the file name to download the file.

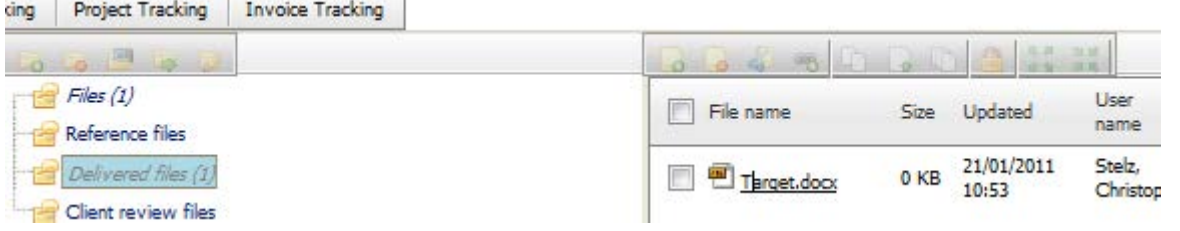

### **Invoice tracking**

You can view all our invoices in one place and filter on paid/unpaid status.

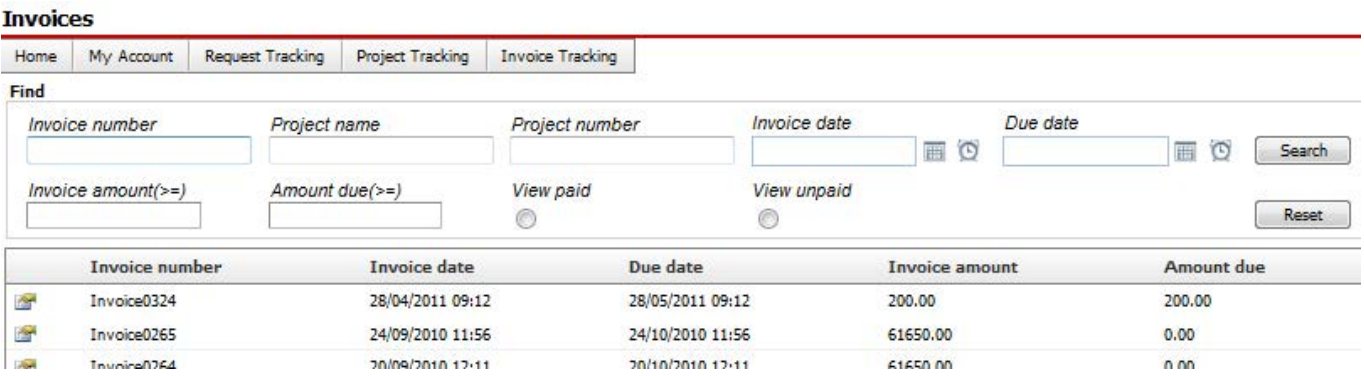

**For help and assistance contact the translations team on 0800 917 6564**

# LanguageLine **Solutions** SM

By clicking the icon to the left you can view further invoice details. By using the view invoice button you also can download/ print the invoice directly.

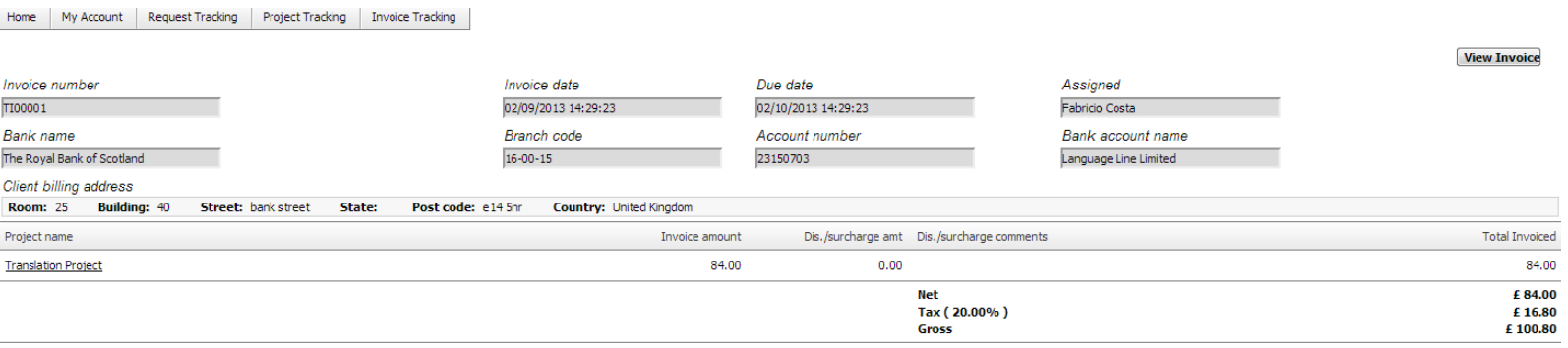

If you require any further assistance with using the Language Translation Portal please contact our translations team who will be happy to help.

> **For help and assistance contact the translations team on 0800 917 6564**